Jak si vytvořit zástupce na: [eobjednavky.mojedeheus.cz](https://eobjednavky.mojedeheus.cz/) na plochu svého počítače pro rychlý přístup do aplikace.

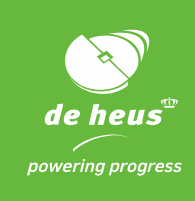

1. Kdekoliv, kde máte volné místo, na ploše klikněte **pravým tlačítkem myši** a zvolte **"Nový"->** "**Zástupce".**

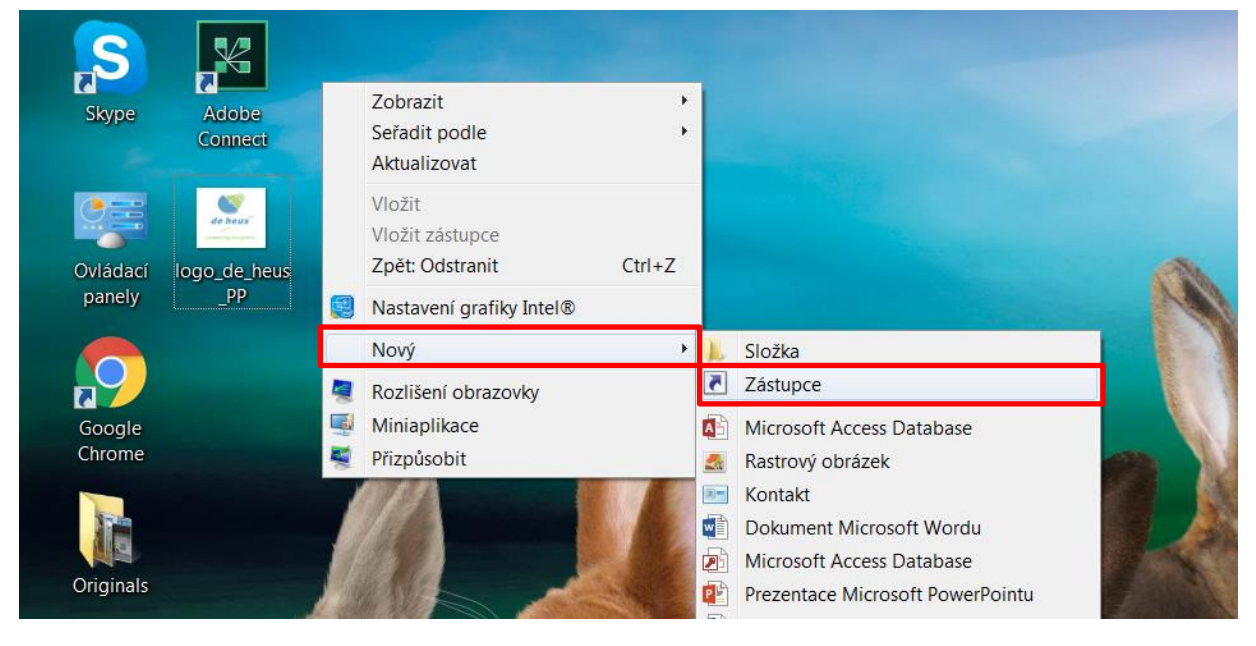

2. Do řádku "Zadejte umístění položky:" vložte adresu: [https://eobjednavky.mojedeheus.cz](https://eobjednavky.mojedeheus.cz/) a klikněte na tlačítko "**Další**".

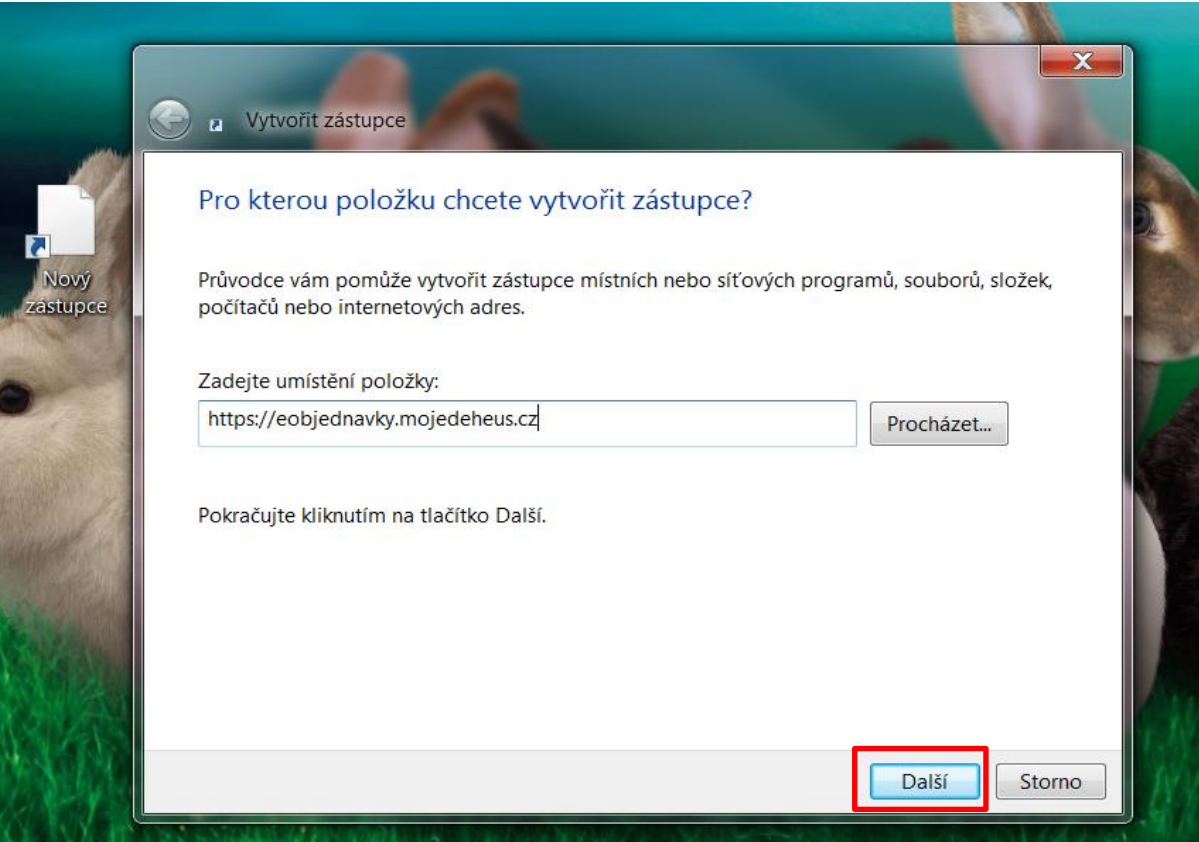

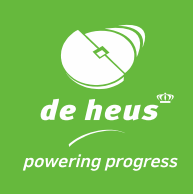

- 3. Zvolte a vepište název, tak abyste danou aplikace snadno na ploše našli. Např. E-orders\_De Heus.
- 4. Klikněte na "Dokončit".

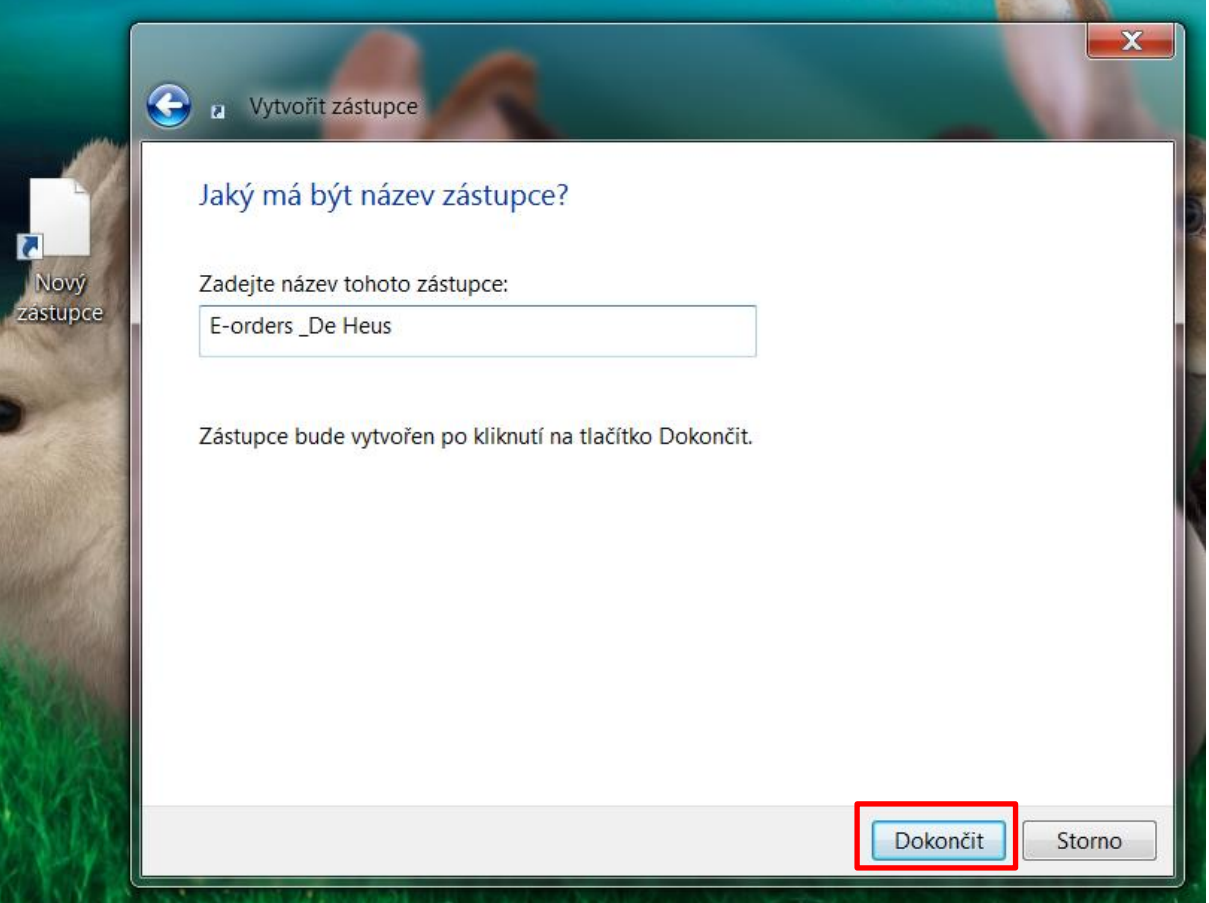

5. Na ploše se vám objeví ikona zástupce aplikace De Heus E-objednávky. Nyní už stačí na ni kliknout, přihlásit se a začít objednávat.

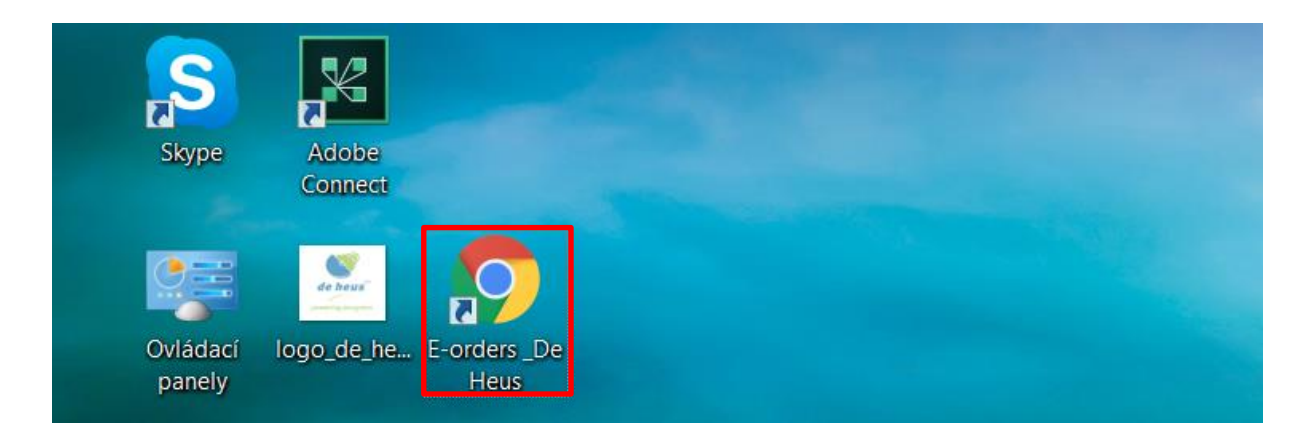

*<u>D</u>* skupina Royal De Heus

**DE HEUS a.s.**, Marefy 144, 685 01, Bučovice, Česká republika, tel. +420 517 307 701, info@deheus.cz, www.deheus.cz **IČ** 25321498, **DIČ** CZ25321498

*Společnost je zapsaná u Krajského soudu v Brně, spisová značka B 2162.*